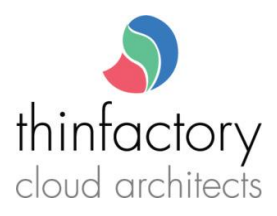

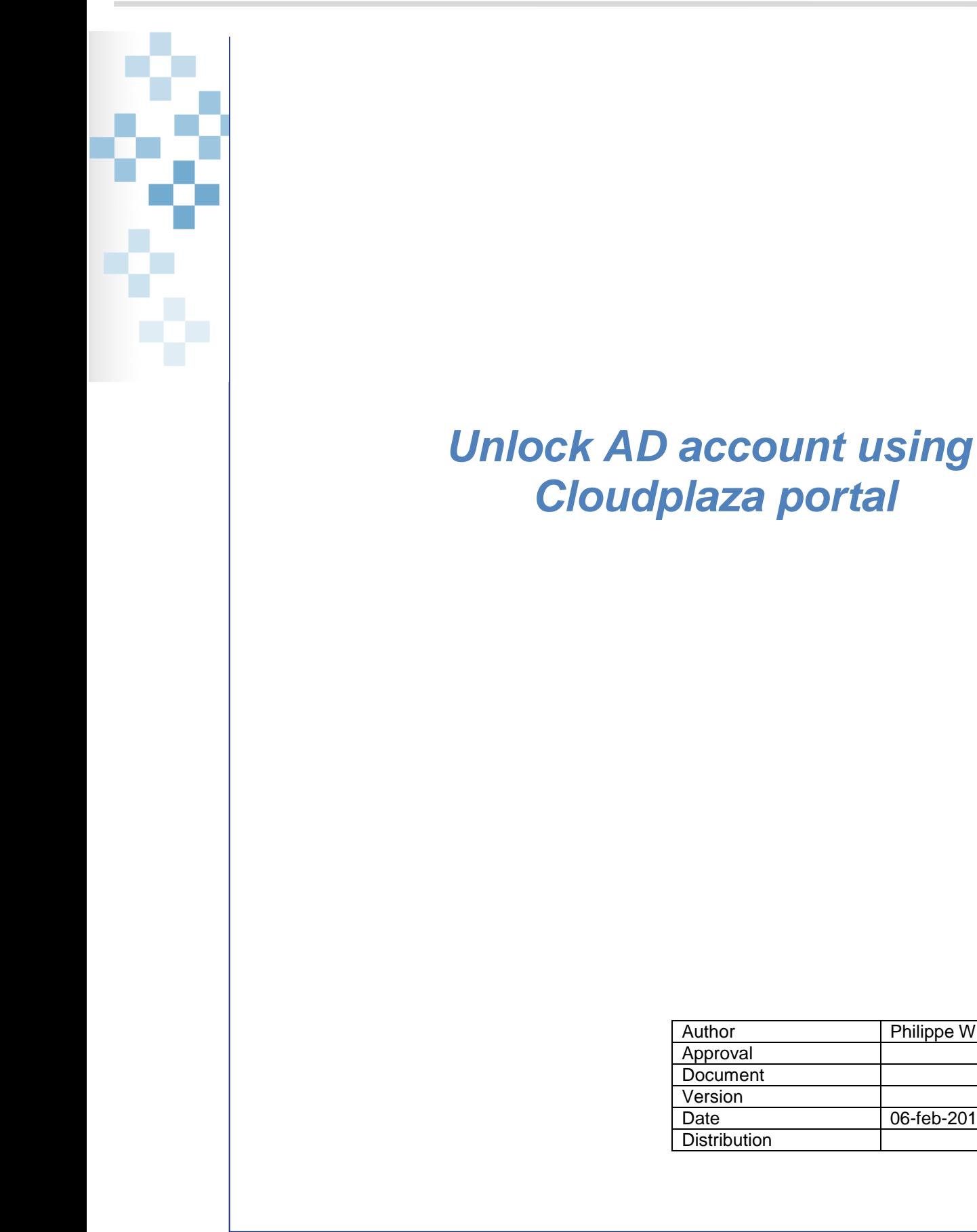

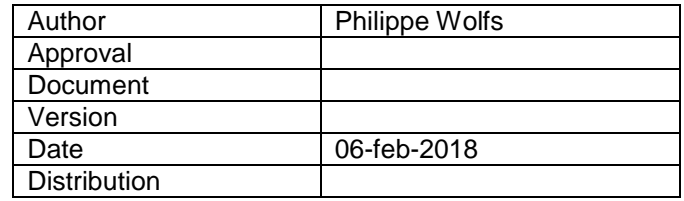

Copyright © 2018 Thinfactory NV. This document is the property of Thinfactory NV and may not be disclosed or copied to a third party, other than to any wholly owned subsidiary of Thinfactory NV, without consent. All rights reserved

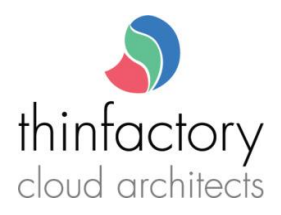

## **Table of Contents**

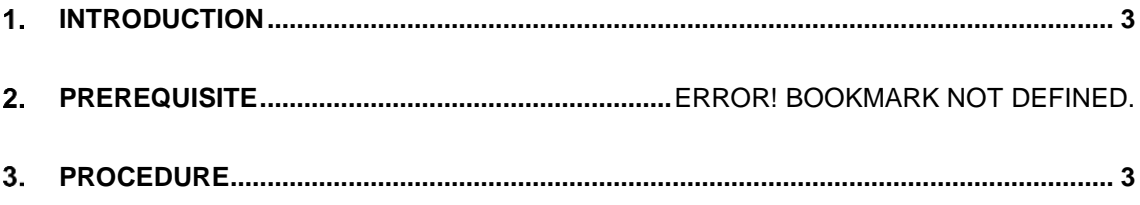

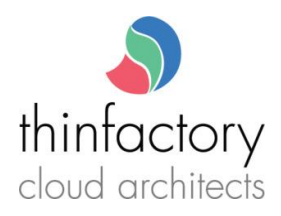

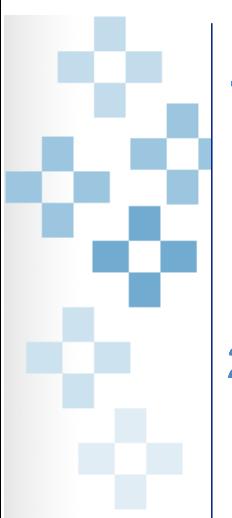

## <span id="page-2-0"></span>**Introduction**

You have 3 attempts to logon with your account on a on Active Directory related service (mail , SharePoint , citrix).After 3 unsuccessful attempts to log in ,your account is locked for 30 min .That means you will be unable to logon during the next 30 min (even with the correct password). You can manually unlock your account using the Cloudplaza provisioning platform.

## <span id="page-2-1"></span>2. Procedure

Go to [https://portal.cloudplaza.eu](https://portal.cloudplaza.eu/) and fill in your username and password in the "login" section.

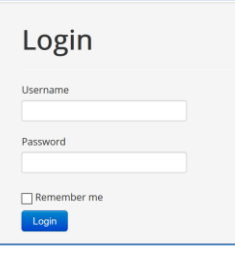

## Go to "My Services", click on "AD Services" and choose "Active Directory User Licenses"

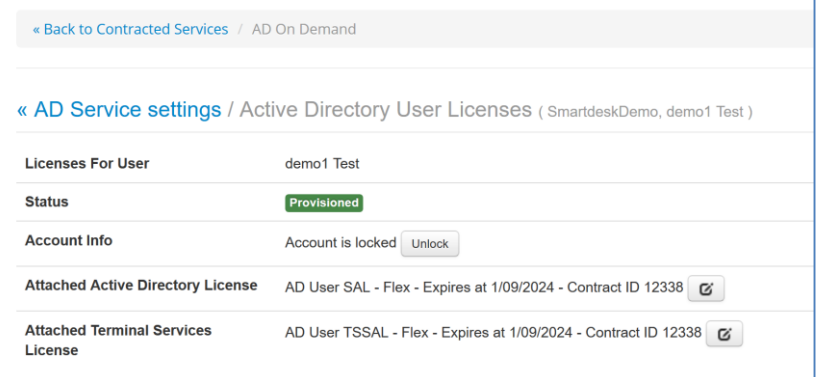

Click on the "Unlock" button and your account status will change to "Account is active"

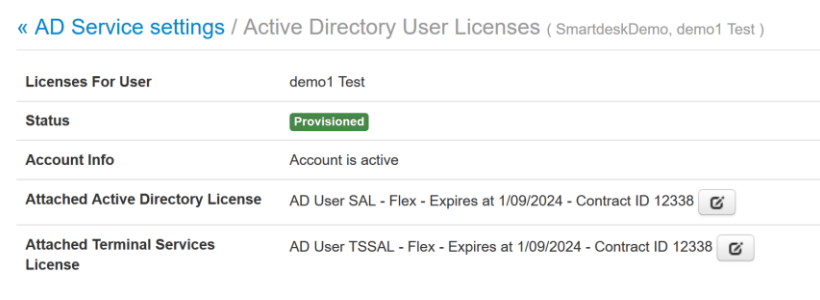

You can now try again to logon your configured service ( citrix, SharePoint ,mail,..)